# **KURZANLEITUNG**

BEITRITT IN EINE ZOOM VIDEOKONFERENZ

### SCHRITT 1 DOWNLOAD UND INSTALLATION

Windows: https://zoom.us/client/latest/ZoomInstaller.exe Macintosh: https://zoom.us/client/latest/Zoom.pkg

**Anmerkung:** Die aktuelle Version des Clients ist zum Zeitpunkt der Erstellung dieser Anleitung 4.6.10 Beide Links laden immer automatisch die neueste Version ("latest") herunter, die gerade erhältlich ist. Die Software lässt sich auch aus dem Programm heraus auf die neueste Version aktualisieren.

#### SCHRITT<sub>2</sub> SOFTWARE STARTEN UND "AN MEETING TEILNEHMEN" ANKLICKEN

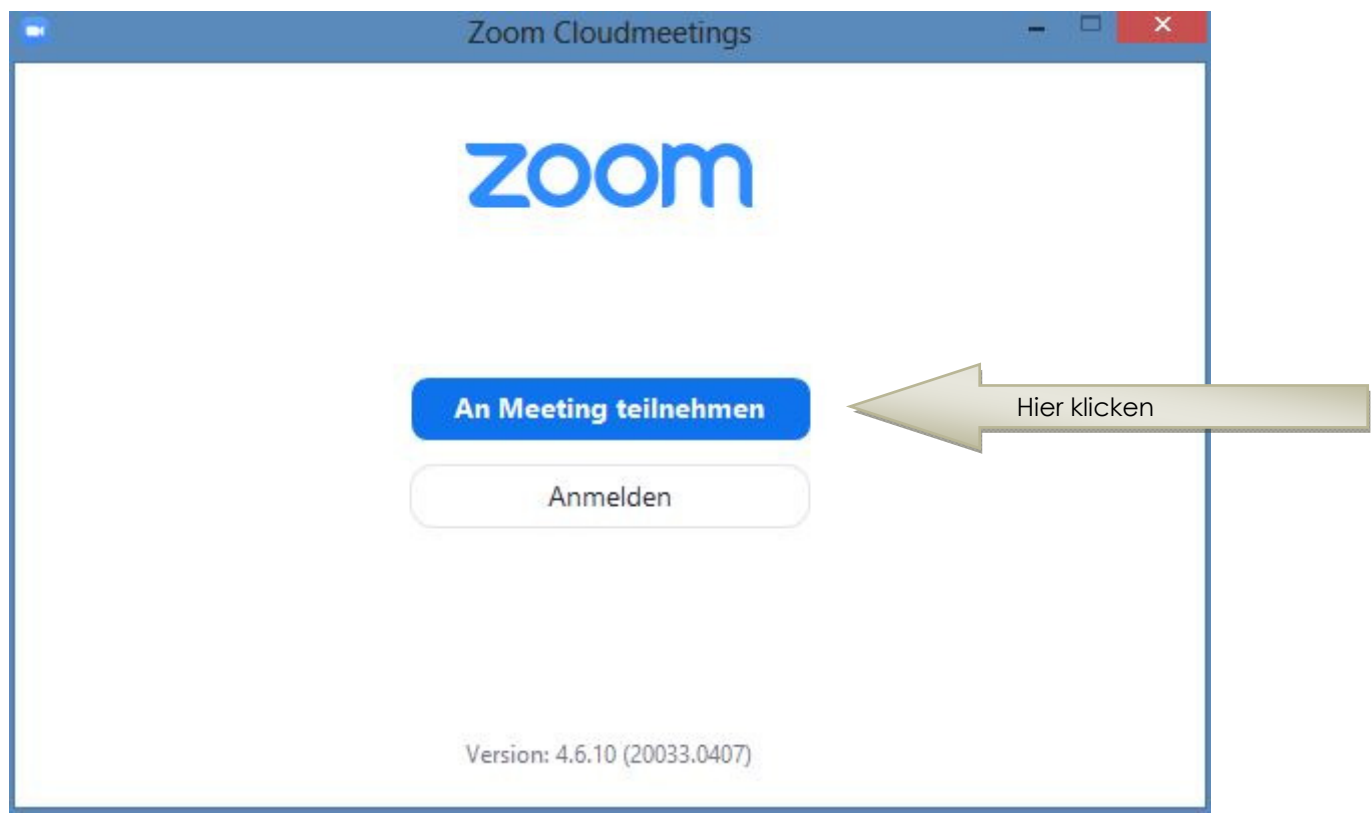

**Anmerkung:** Zum Beitritt eines Meetings benötigen Sie selbst kein Benutzerkonto bei Zoom. Möchten Sie selbst auch Meetings erstellen, so müssen Sie sich einmalig registrieren. Diese Funktionalität versteckt sich hinter "Anmelden", ist jedoch nicht Teil dieser Kurzanleitung.

### SCHRITT 3

OPTIONEN ZUM BEITRITT EINSTELLEN

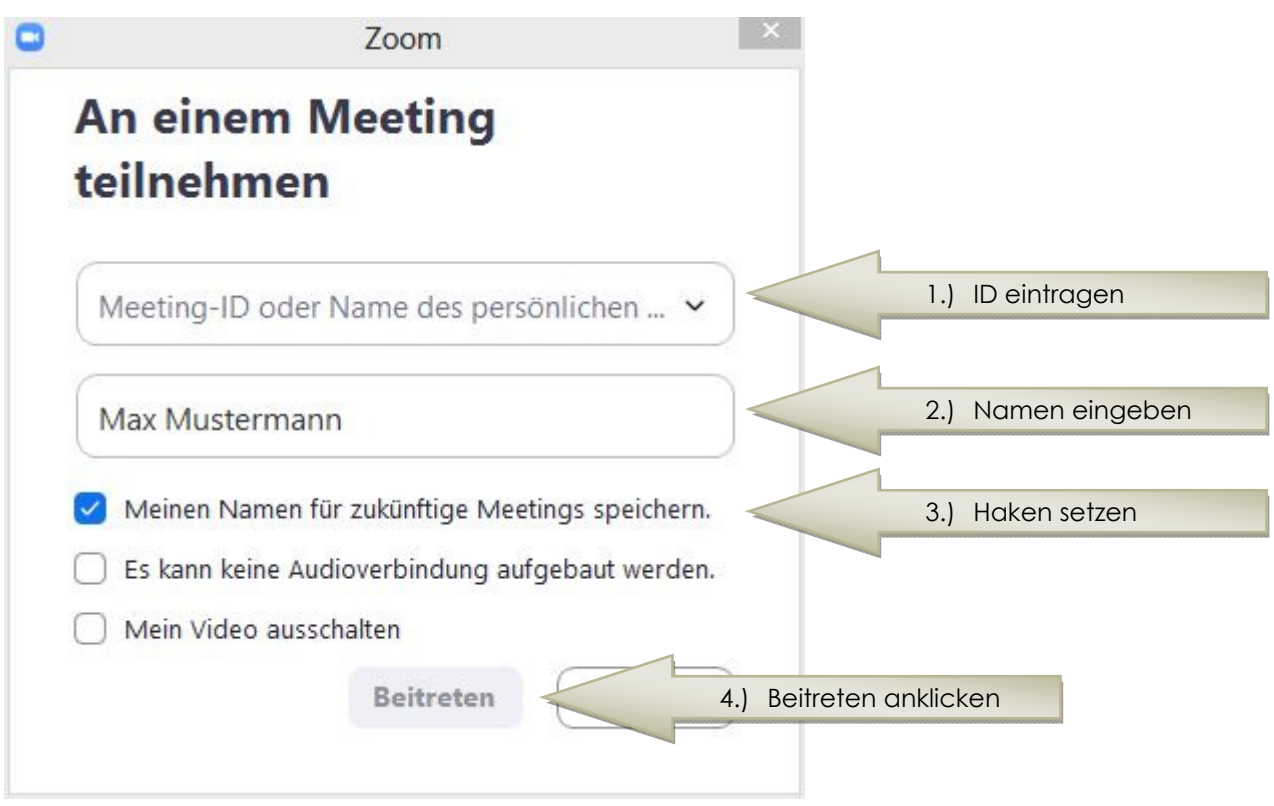

**Anmerkung:** In das obere Feld tippen Sie die Meeting ID, die Ihnen der Veranstalter des Meetings gibt. Geben Sie im zweiten Feld ihren korrekten und vollständigen Namen ein und setzen Sie den Haken bei "Meinen Namen für zukünftige Meetings speichern", damit Sie diesen nicht jedes Mal eintippen müssen.

#### SCHRITT 4 PASSWORT ZUM BETRETEN EINGEBEN

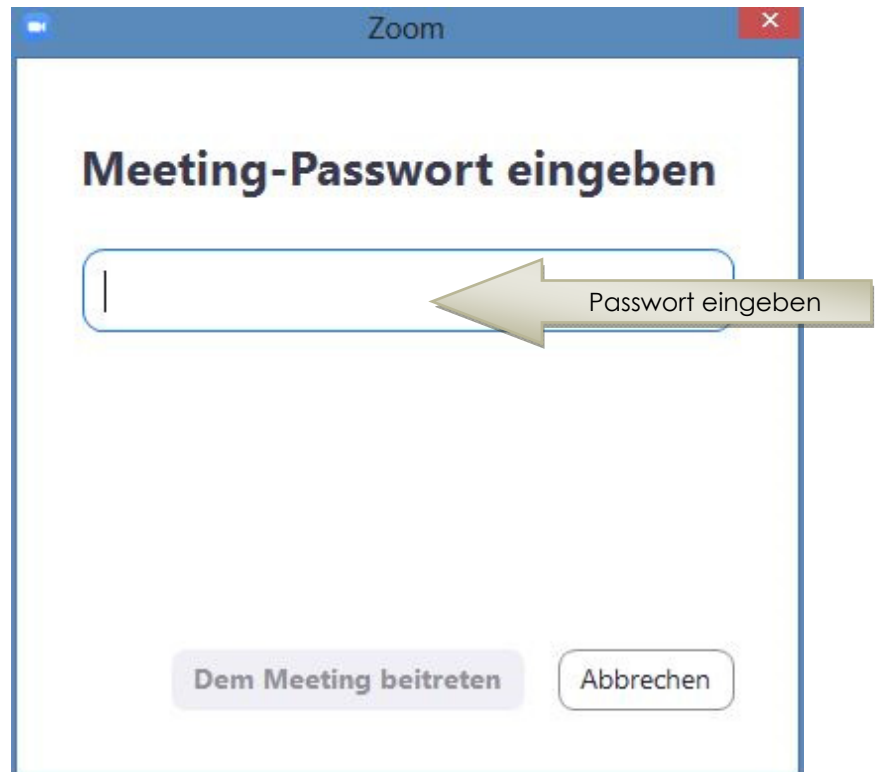

## ACHTUNG Zum Schutz des Meetings vor dem **Beitritt** unerwünschter Personen, kann der Verwalter zusätzlich ein Passwort vergeben haben. Dieses müssen Sie nach Aufforderung hier eingeben und auf "Dem Meeting beitreten" klicken!

#### SCHRITT 5 VIDEOBILD KONTROLLIEREN

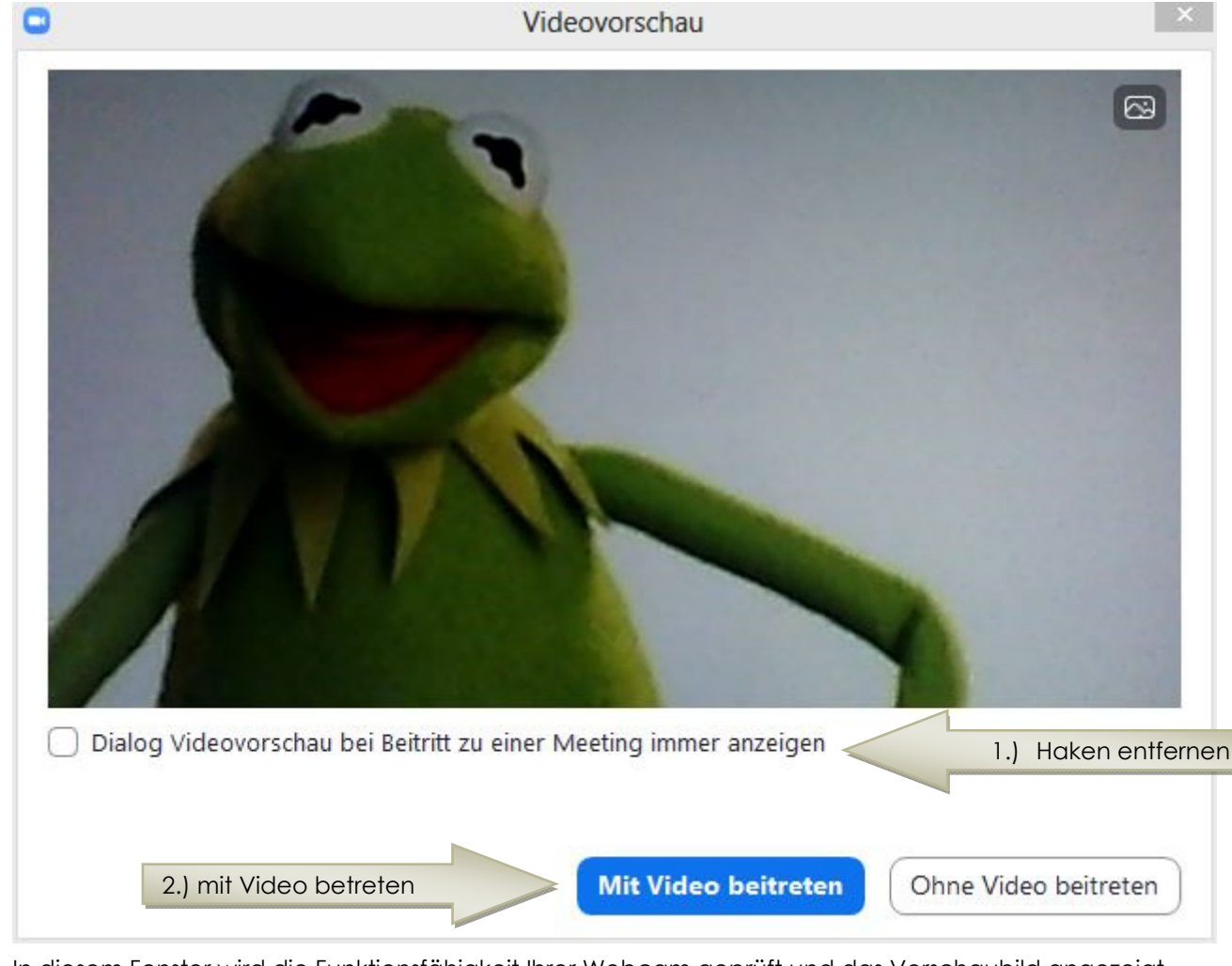

In diesem Fenster wird die Funktionsfähigkeit Ihrer Webcam geprüft und das Vorschaubild angezeigt. Diesen Schritt können Sie für zukünftige Meetings überspringen – wählen Sie hierzu die Checkbox vor Dem Text "Dialog Videovorschau bei Beitritt zu einem Meeting immer anzeigen" ab und klicken dann auf "Mit Video beitreten". Alternativ können Sie auch ohne Video in das Meeting kommen, jedoch ist das Tool Zoom ein Programm für Videokonferenzen und macht den Austausch aller Teilnehmer eines Meetings mit Videobild umso spannender, wenn Sie zulassen, dass andere Personen Sie sehen.

## SCHRITT 6

#### BEITRITT MIT COMPUTERAUDIO ERLAUBEN

Um sich unterhalten zu können, benötigt Zoom in jedem Fall auch Zugriff auf das Mikrofon Ihres PCs. In Zoom gibt es zwei Möglichkeiten, um sich in den Ton von Meetings einzuklinken – zum einen den Üblichen Zugriff per Computeraudio, zum anderen die Einwahl per Telefon (Festnetz oder Handy). Da letztere Funktion unüblich ist und zudem zusätzliche Kosten für den Anruf verursachen würde, beschränkt sich diese Anleitung auf den Beitritt per Computeraudio, also Mikrofon und Lautsprecher beziehungsweise die Kombination aus beidem im Headset.

Diesen Schritt können Sie für zukünftige Meetings ebenfalls überspringen, indem Sie in der Checkbox vor dem Text "Bei Betreten eines Meetings immer Computeraudio verwenden" ein Häkchen setzen. Mit einem Klick auf "Per Computer dem Audio beitreten" gewähren Sie dem Programm Zugriff.

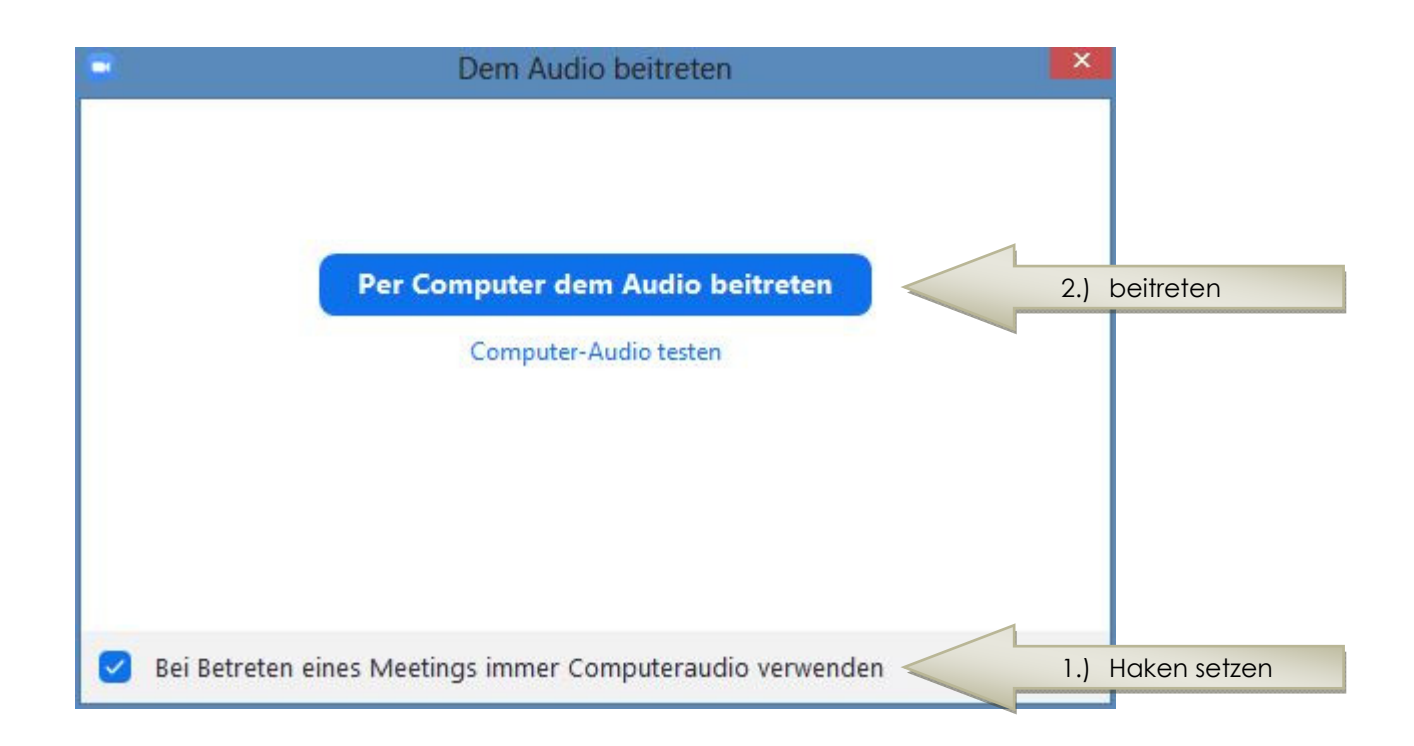

# SCHRITT 7

#### FERTIG - VIEL FREUDE BEIM ZOOMEN

Nach Beendigung des vorherigen Schrittes haben Sie alle Einstellungen auf Ihrer Seite erledigt. Sofern der Veranstalter keinen Warteraum eingerichtet hat, sind Sie direkt Teil des Meetings und Können die Übertragung des Veranstalters nun ansehen, sobald dieser bereit ist. Sollten Sie in einem Warteraum gelandet sein, so muss der Veranstalter Sie abschließend noch

zu dem laufenden Meeting hinzufügen. Viel Spaß beim Zoomen.

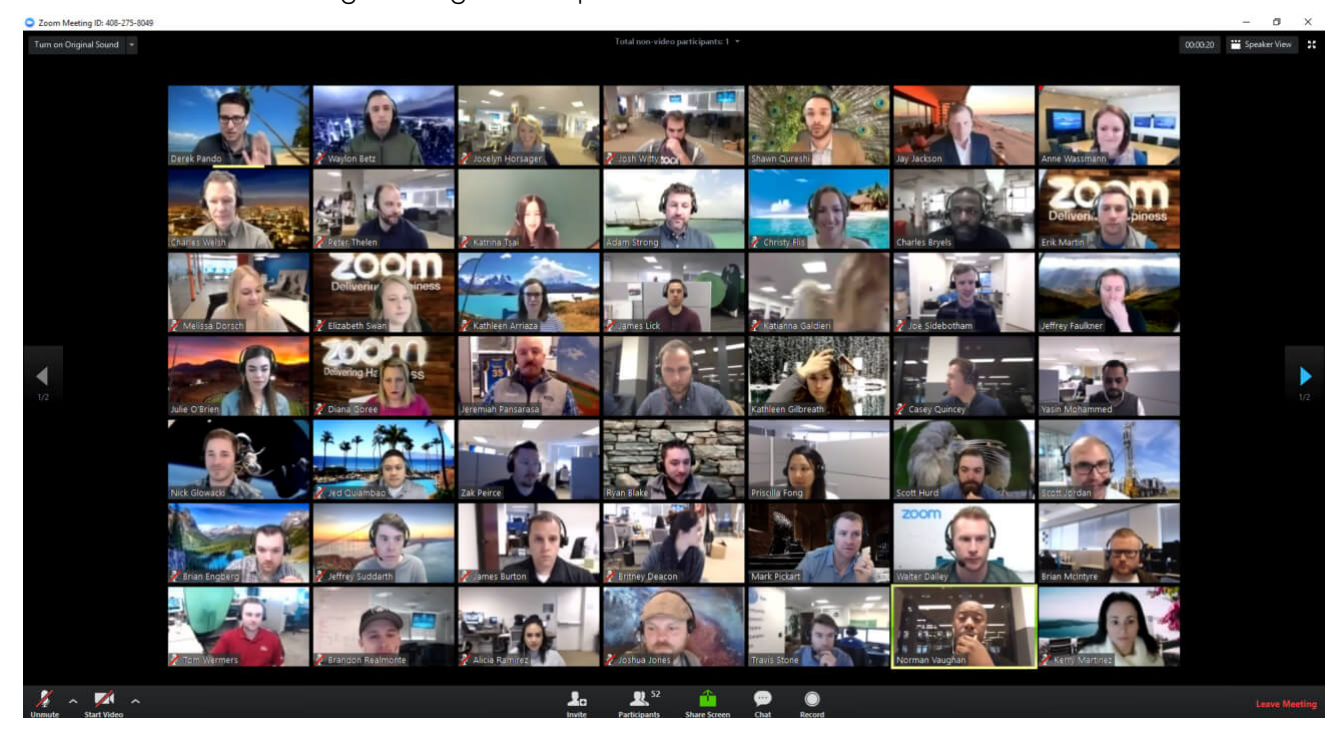